## Смена КПП

После смены КПП юр. лицу требуется перенести все остатки на новый КПП, соответственно на новый fsrar id.

- 1. Зайти в личный кабинет <mark>[egais.ru](http://egais.ru) на вкладку "Получить ключ"</mark>
- 2. Найти старый КПП, с которого нужно перенести остатки, нажать кнопку "Перенос остатков"

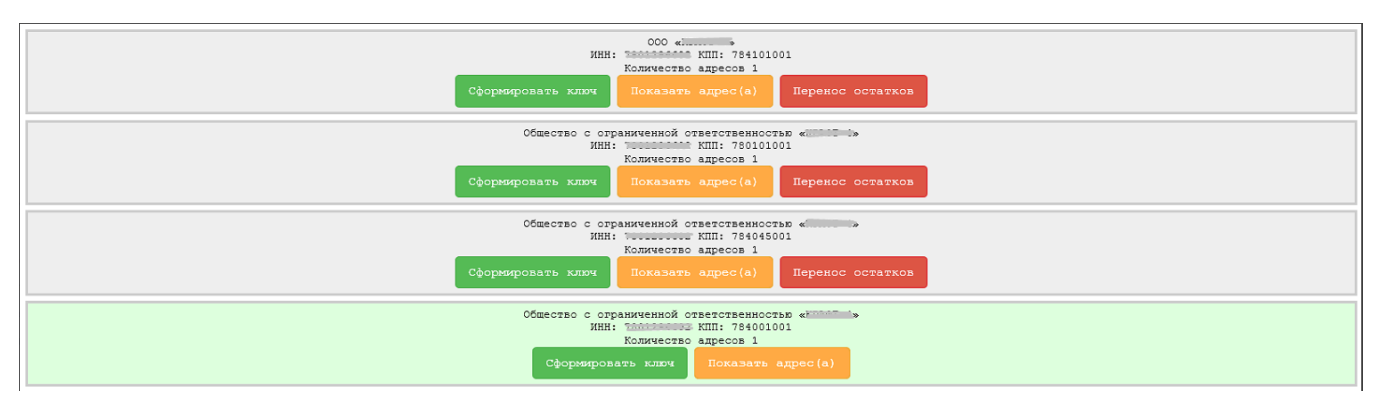

3. Ввести новый КПП, на который переносится алкоголь, и нажать "Перенести остатки"

## Запрос переноса остатков для КПП: 784045001

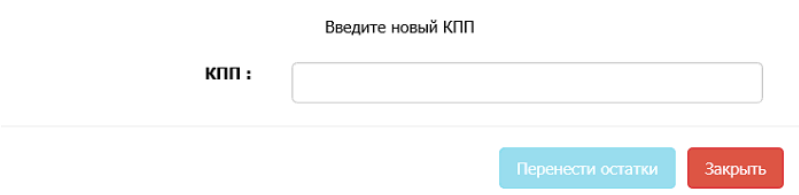

На старом КПП примерно через 2 рабочих дня (обычно через 24 часа, иногда даже через час давали) активируется временная лицензия на 5 дней, во время которых можно переместить, списать или вернуть алкоголь.

4. Передать новый КПП и fsrar id в нашу тех. поддержку, узнать fsrar id можно в панели Рутокен — это набор цифр после FSRAR-RSA. Пример на скриншоте.

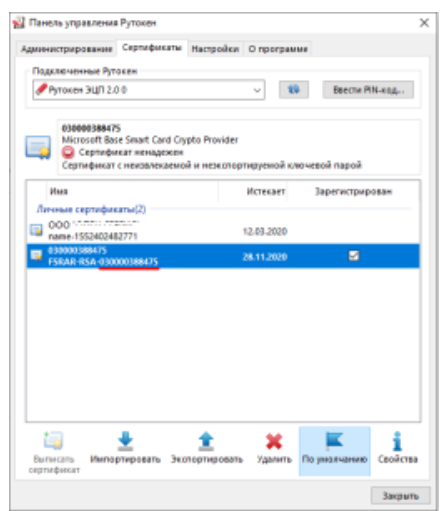

5. Отсканировать весь алкоголь в баре в бланк перемещения по инструкции [Перемещение между КПП](https://wiki.dxbx.ru/pages/viewpage.action?pageId=75148309) и создать накладную перемещения по пиву.

6. Как только будет получена лицензия, нужно отправить накладные перемещения в ЕГАИС через нашу систему.

7. Отправить все акты списания, проверить, что нет не принятых накладных.

8. Списать все "зависшие" остатки по кнопке "Списать излишки" в бланке перемещения. Обновить остатки, убедиться, что всё списано или перемещено.

9. Перезаписать ключ на новый кпп по кнопке "Генерация ключа доступа к ЕГАИС" на УТМ.

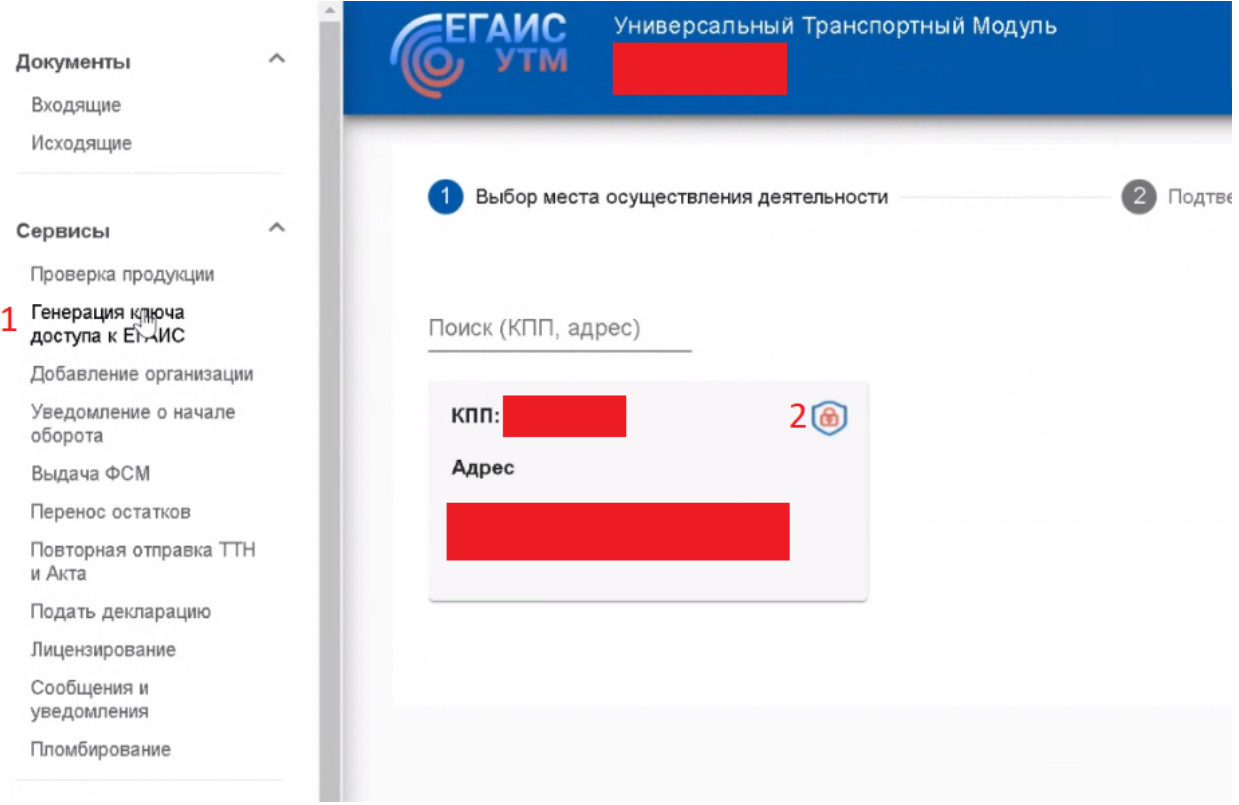

10. Обратиться в нашу тех. поддержку, чтобы мы перенесли настройки УТМ в карточку с новым КПП.

11. Принять накладные перемещения на новом КПП по кнопке "Принять полностью".

12. Сообщить поставщикам о смене КПП и fsrar id, чтобы они отправляли все накладные на новые данные.